## Vertica

Use the instructions below to connect Yellowfin to a Vertica database.

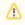

Yellowfin does not ship with the driver required for this connection due to licensing/paywall reasons. You will need to manually upload the driver through the Plugin Manager.

- Click on the Create button and choose the data source option.
  Then select the database option.

| ×                   | New Connection          |
|---------------------|-------------------------|
| Create              | Select your data source |
| Report              |                         |
| Dashboard Tab       |                         |
| View                |                         |
| Data Source         | Database Cube JNDI CSV  |
| Story               | $\bigcirc$              |
| Discussion          |                         |
| Task                |                         |
| Transformation Flow |                         |

- 3. When the New Connection popup appears, provide a name and description for your database.
- 4. Select Vertica from the list of available database options. New configuration fields will appear on doing so.

| Database Type:         | Vertica 🗸                       |
|------------------------|---------------------------------|
| Include Schema in SQL: | ✓                               |
| Database Host:         |                                 |
| Database Port:         | 5433                            |
| Database Name:         |                                 |
| SSL:                   |                                 |
| Load Balance:          |                                 |
| JDBC Driver:           | com.vertica.jdbc.Driver (Vert 🗸 |
| Username:              |                                 |
| Password:              |                                 |
|                        |                                 |

- a. Include Schema in SQL: Select this checkbox to add the schema name when addressing database tables in SQL queries.
- b. Database Host: Enter the name or IP address of the server hosting the Vertica database.
- c. Database Port: The TCP/IP port number for this connection.

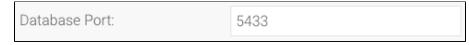

- d. Database Name: Specify the name of the database containing the data that you require.
- e. **SSL:** Select this checkbox to enable SSL to establish an encrypted and secure connection.
- f. Load Balance: If your Vertica infrastructure is set up as a clustered network, select this checkbox to enable the *load balancer* on your Vertica cluster.
- g. JDBC Driver: The JDBC driver to talk to your Vertica database.

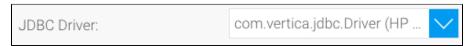

- h. Username: Enter the username of your database account.
- i. Password: Provide the password of the above account.
- 5. Once you have completed your connection information, you will have several options:
  - a. Advanced Connection Editor: This will take you to the Data Source page in the Admin Console and allow you to edit all the advanced options available for your database.
  - b. Test Connection: This will validate the connection parameters you provided to ensure it can connect to your database. If the connection was successful, a message will appear.
  - c. Create View: This will save your connection and get you started on creating a view based on it.
  - d. Save & Close: This will allow you to save your connection and close the New Connection popup, returning you to the page you were on previously.
  - e. Cancel: This closes the New Connection popup without saving your connection, returning you to the page you were on previously.
- 6. We recommend testing the connection, and then saving it by using the Save & Close button.